# SIAFI Sistema Integrado de<br>do Governo Federal

# **Manual do Usuário**

**Detalhar Solicitação de Extração de Dados**

Data e hora de geração: 23/12/2024 14:40

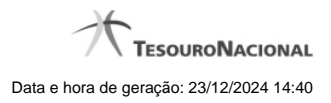

**1 - Detalhar Solicitação de Extração de Dados 3**

# **1 - Detalhar Solicitação de Extração de Dados**

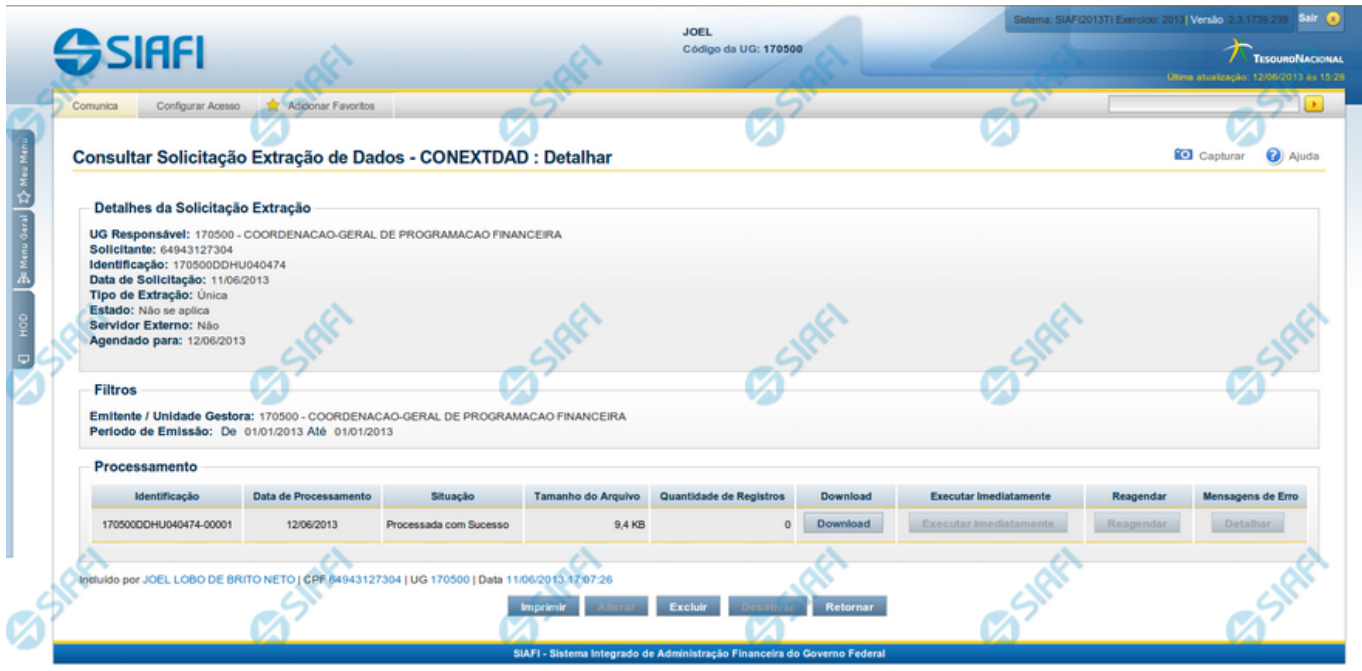

### **Detalhar Solicitação de Extração de Dados**

Apresenta informações detalhadas referentes a uma Solicitação de Extração de Dados. São disponibilizadas as seguintes opções:

- 1. Clicar em "Download", para comandar o download do arquivo com os dados obtidos a partir da Soliciação de Extração de Dados;
- 2. Clicar em "Executar Imediatamente" para execução imediata da solicitação de extração de dados. Esta opção é exclusiva para os usuários com permissão nessa operação e para processamentos na situação: "Agendada", "Transferida para Próxima Data" e "Processada com Erro";
- 3. Clicar em "Reagendar" para alterar a situação do processamento para Agendado;
- 4. Clicar em "Detalhar" para exibir as mensagens de erro do processamento. Esta opção é exclusiva para os usuários com permissão nessa operação e para processamentos com a situação "Processada com Erro";
- 5. Clicar no botão "Imprimir" para imprimir as informações sobre a Solicitação de Extração de Dados e seus processamentos de Extração;
- 6. Clicar no botão "Alterar", para fazer alterações na especificação da Extração de Dados;
- 7. Clicar no botão "Excluir", para eliminar a Solicitação de Extração de Dados;
- 8. Clicar no botão "Ativar", para ativar a execução da Extração de Dados que esteja em estado "Inativa". Esta opção é exclusiva para solicitações de Extração de Dados do tipo "Periódica";
- 9. Clicar no botão "Desativar", para suspender a execução da Extração de Dados que está em estado "Ativa". Esta opção é exclusiva para solicitações de Extração de Dados do tipo "Periódica";
- 10. Clicar no botão "Retornar", para fechar a janela.

### **Campos**

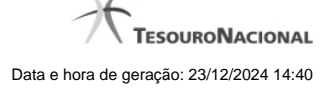

Os campos estão agrupados em três blocos: "Detalhes da Solicitação de Extração", "Filtros" e "Processamento".

**Detalhes da Solicitação de Extração** - Bloco com informações sobre a Solicitação de Extração de Dados, constituído pelos campos descritos a seguir.

**UG Responsável** - Código e Descrição da Unidade Gestora do responsável pela Solicitação de Extração de Dados.

**Solicitante** - CPF do usuário SIAFI que solicitou a Extração de Dados.

**Identificação** - Código de identificação da Solicitação da Extração de Dados.

**Data de Solicitação** - Data em que foi cadastrada a Solicitação da Extração de Dados.

**Tipo de Extração** - Identifica se a extração solicitada é do tipo "Única" ou "Periódica". Neste último caso, é informado se solicitação de extração deve ser "Diária", "Semanal" ou "Mensal".

**Estado**: Trata-se do estado da atividade de execução. Pode ser "Inativa", para Solicitações com a execução do Processamento de Extração suspensas, e "Ativa". Para Solicitações de Extração do Tipo "Única", o estado será "Não se Aplica".

**Servidor Externo**: Identifica se a extração solicitada deverá ser ser enviada automaticamente para o servidor do usuário ou não.

**Data de Agendamento** - Data para a qual está agendado o processamento da Solicitação de Extração de Dados. Este campo é Exclusivo para Solicitações de Extração de Dados do Tipo "Única".

**Filtros** - Bloco com os filtros cadastrados para a Solicitação Extração de Dados, constituído pelos campos a seguir:

Os filtros podem variar de acordo com o valor informado para o campo Documento, da Solicitação de Extração.

Atualmente, os dados de "Documento Hábil" e a "Programação Financeira" estão disponíveis para extração de dados.

**Período de Emissão** - Composto pelos campos De e Até, do campo Data de Emissão, informado para a Solicitação de Extração de Dados.

**Unidade Gestora** - Código e Descrição da Unidade Gestora de origem dos Documentos extraídos. Esse campo é mutuamente exclusivo com o campo "Órgão Emitente".

**Órgão Gestor** - Código do Órgão de origem dos Documentos extraídos. Esse campo é mutuamente exclusivo com o campo "Unidade Gestora".

**Processamento** - Bloco com informações sobre o processamento da extração dos dados, constituído pelos campos a seguir.

**Identificação** - Código que identifica unicamente um processamento de extração.

**Data de Processamento** - Data de processamento da Extração de Dados, caso o processamento já tenha ocorrido.

**Situação** - Situação da Extração de Dados, podendo ser:

- 1. "Agendada" para o processamento de extração ainda iniciado;
- 2. "Em Processamento" para extrações iniciadas e ainda não finalizadas;

"Processada com Erro" - para extrações que tiveram algum tipo de erro durante seu processamento, que impediu sua conclusão com sucesso;

- 3. "Processada com Sucesso" para extrações realizadas com sucesso;
- 4. "Transferida para a próxima data" para extrações ainda não iniciadas e que, devido à limitação da janela de tempo reservadas para os processamentos em lote (por exemplo, Rede Siafi fora do ar), não tiveram seu processamento iniciado no dia agendado e foram transferidas automaticamente para serem processadas no próximo Dia Útil do Calendário SIAFI. Trata-se de processamento de Extração ainda não iniciado.

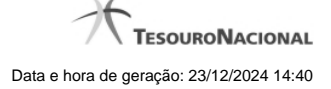

**Tamanho do Arquivo** - Tamanho em bytes do arquivo resultante da Extração de Dados.

**Quantidade de Registros** - Quantidade de registros incluídos no arquivo resultante da Extração de Dados.

**Download** – para as solicitações de Extração de Dados processadas com sucesso, o arquivo fica disponível para download por 5 dia úteis, com base no Calendário SIAFI.

### **Botões**

**Download** - Clique nesse botão para efetuar o download do arquivo extraído. Esse botão fica habilitado após o processamento da Extração de Dados realizado com sucesso.

**Imprimir** - Clique nesse botão para imprimir as informações sobre a Solicitação de Extração de Dados e seus processamentos de Extração.

**Alterar** - Clique nesse botão para alterar a Extração de Dados. Esse botão fica habilitado para as Solicitações do Tipo "Periódicas"; para as Solicitações de Extrações de Dados do Tipo "Única", esse botão fica habilitado enquanto a situação for "Agendada" ou "Transferida para Próxima Data".

**Excluir** - Clique nesse botão para excluir a Solicitação de Extração de Dados.

**Ativar** – clique nesse botão para reativar a execução da Solicitação de Extração de Dados. Esta opção é exclusiva para Solicitações do Tipo "Periódica".

**Desativar** - clique nesse botão para suspender a execução da Solicitação de Extração de Dados que está em estado "Ativa". Esta opção é exclusiva para Solicitações do Tipo "Periódica".

**Retornar** - Clique nesse botão para voltar à consulta das Solicitações de Extração de Dados.

## **Próximas Telas**

[Alterar Solicitação de Extração de Dados](http://manualsiafi.tesouro.gov.br/importacao-e-exportacao-de-dados/extracao-de-dados/consultar-extracao-de-dados-1/detalhar-extracao-de-dados/alterar-extracao-de-dados) [Confirmar Exclusão da Solicitação de Extração de Dados](http://manualsiafi.tesouro.gov.br/importacao-e-exportacao-de-dados/extracao-de-dados/consultar-extracao-de-dados-1/detalhar-extracao-de-dados/confirmar-exclusao-de-extracao) [Confirmar Execução Imediata de uma Extração de Dados](http://manualsiafi.tesouro.gov.br/importacao-e-exportacao-de-dados/extracao-de-dados/consultar-extracao-de-dados-1/detalhar-extracao-de-dados/confirmar-execucao-imediata-de-extracao) [Detalhar Mensagens de Erro de um Processamento](http://manualsiafi.tesouro.gov.br/importacao-e-exportacao-de-dados/extracao-de-dados/consultar-extracao-de-dados-1/detalhar-extracao-de-dados/copy_of_confirmar-execucao-imediata-de-extracao)